Kurzanleitung zur Online-Evaluation via Learnweb-Schnittstelle

Folgende Voraussetzungen sind zu prüfen:

- 
- 1. Jede Ihrer Veranstaltungen ist Ihrer Person in QisPos richtig zugeordnet<br>1. Jede Ihrer Veranstaltungen ist Ihrer Person in QisPos richtig zugeordnet<br>2. Ihre Veranstaltungen sind im Learnweb einzeln angelegt, und alle St
- nde Voraussetzungen sind zu prüfen:<br>2. Ihre Veranstaltungen ist Ihrer Person in QisPos richtig zugeordnet<br>2. Ihre Veranstaltungen sind im Learnweb einzeln angelegt, und alle Studierenden sind<br>3. Sie haben über den Block "E Voraussetzungen sind zu prüfen:<br>Jede Ihrer Veranstaltungen ist Ihrer Person in QisPos richtig zugeordn<br>Ihre Veranstaltungen sind im Learnweb einzeln angelegt, und alle Stur<br>Teilnehmer:innen der jeweiligen Learnweb-Veransta de Voraussetzungen sind zu prüfen:<br>3. Jede Ihrer Veranstaltungen ist Ihrer Person in QisPos richtig zugeordnet<br>3. Sie haben über den Block "EVASYS-EXPORT" im Learnweb Ihre Teilnehmer:innen an EvaSys<br>3. Sie haben über den B übermittelt

## Studierende zum Einschreiben in die Veranstaltung auffordern

Die Studierenden müssen in der Learnweb-Veranstaltung eingeschrieben sein, um online evaluieren zu können. Da sich die Studierenden auch nachträglich einschreiben bzw. von Learnweb-Veranstaltungen abmelden können, wird die Synchronisation erst nach einiger Zeit vorgenommen.

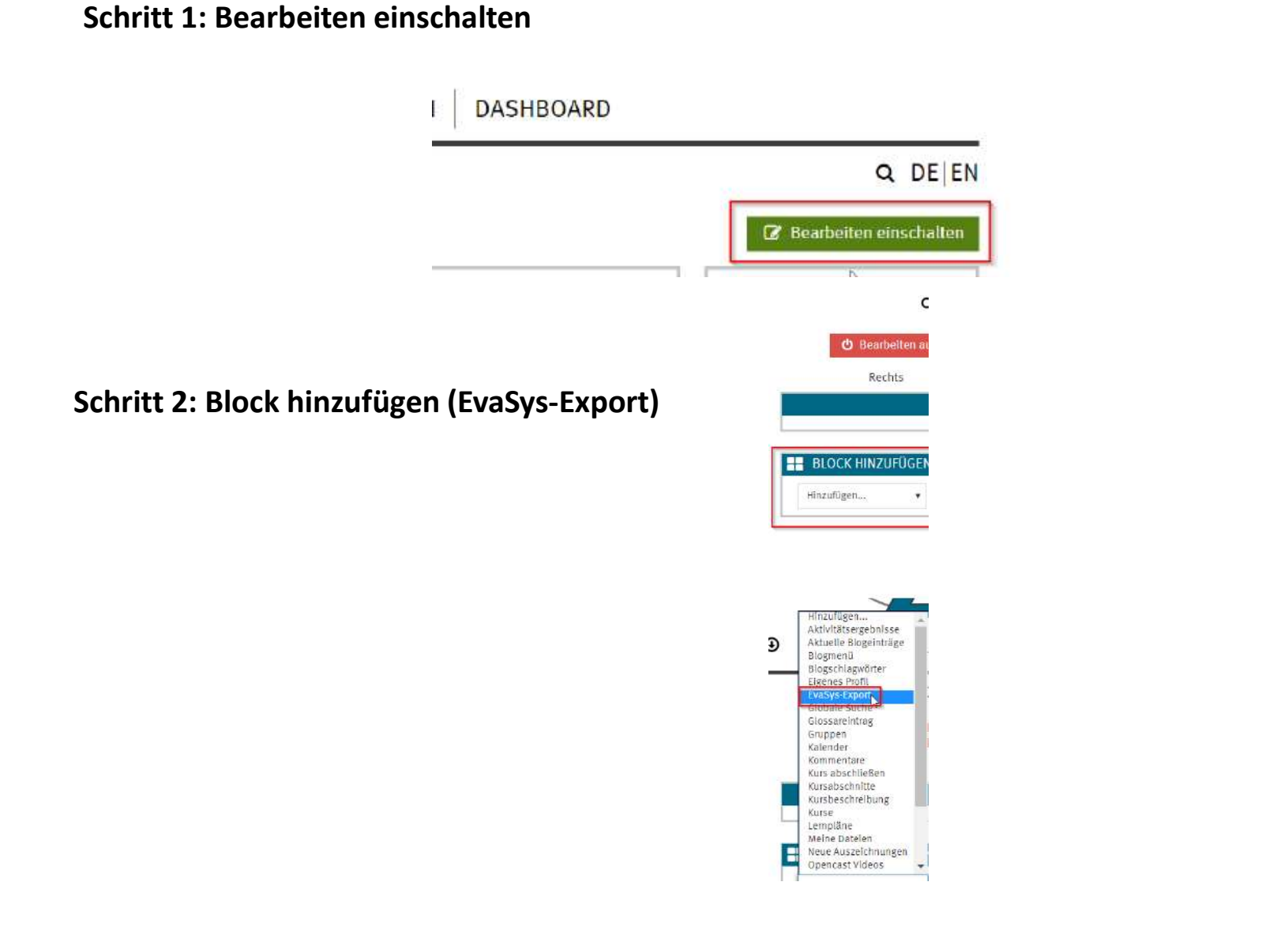

Schritt 3: Nun finden Sie nach einer kurzen Wartezeit in der rechten Spalte den Block "EVASYS-EXPORT". Klicken Sie auf den Button "Status der Evaluation anzeigen".

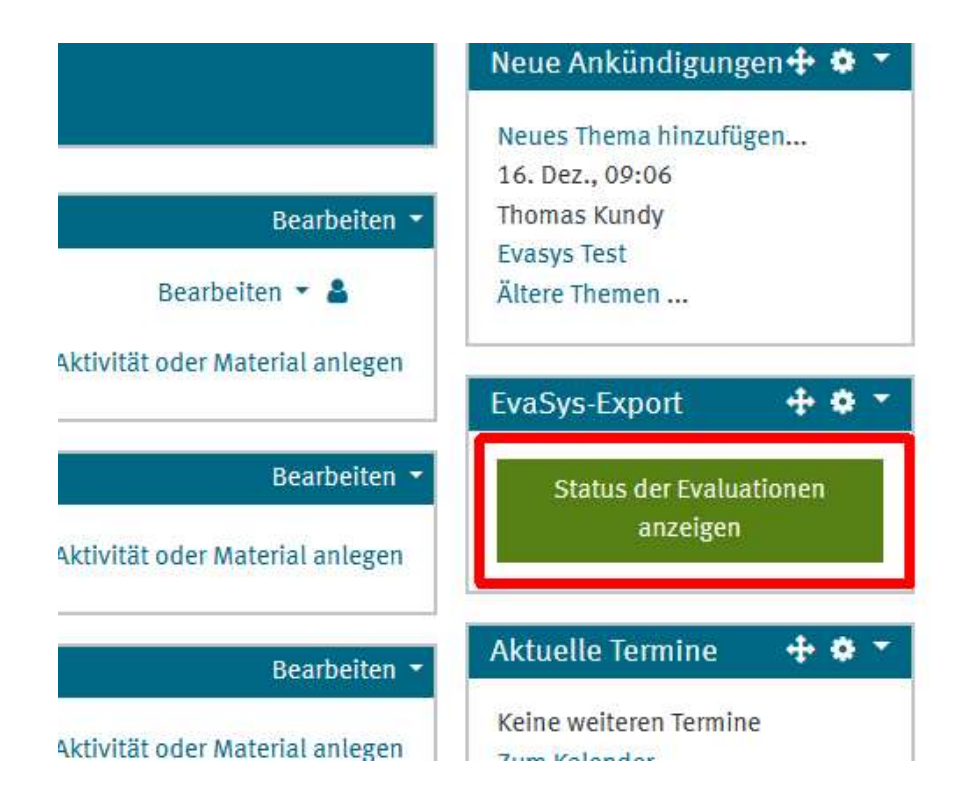

## Schritt 4: Klicken Sie im Block "EVASYS-EXPORT" auf "Evaluation beauftragen"

Bitte tragen Sie zunächst zwingend den Standard-Zeitra[um \(Link\) ein](https://www.uni-muenster.de/GeschichtePhilosophie/Evaluation/index.html#aktuellessemester) und teilen mir die gesonderten Termine via E-<br>Mail mit! Achtung: Eventuelle Änderungen des Zeitraums werden leider nicht automatisch an Evasys übermittelt

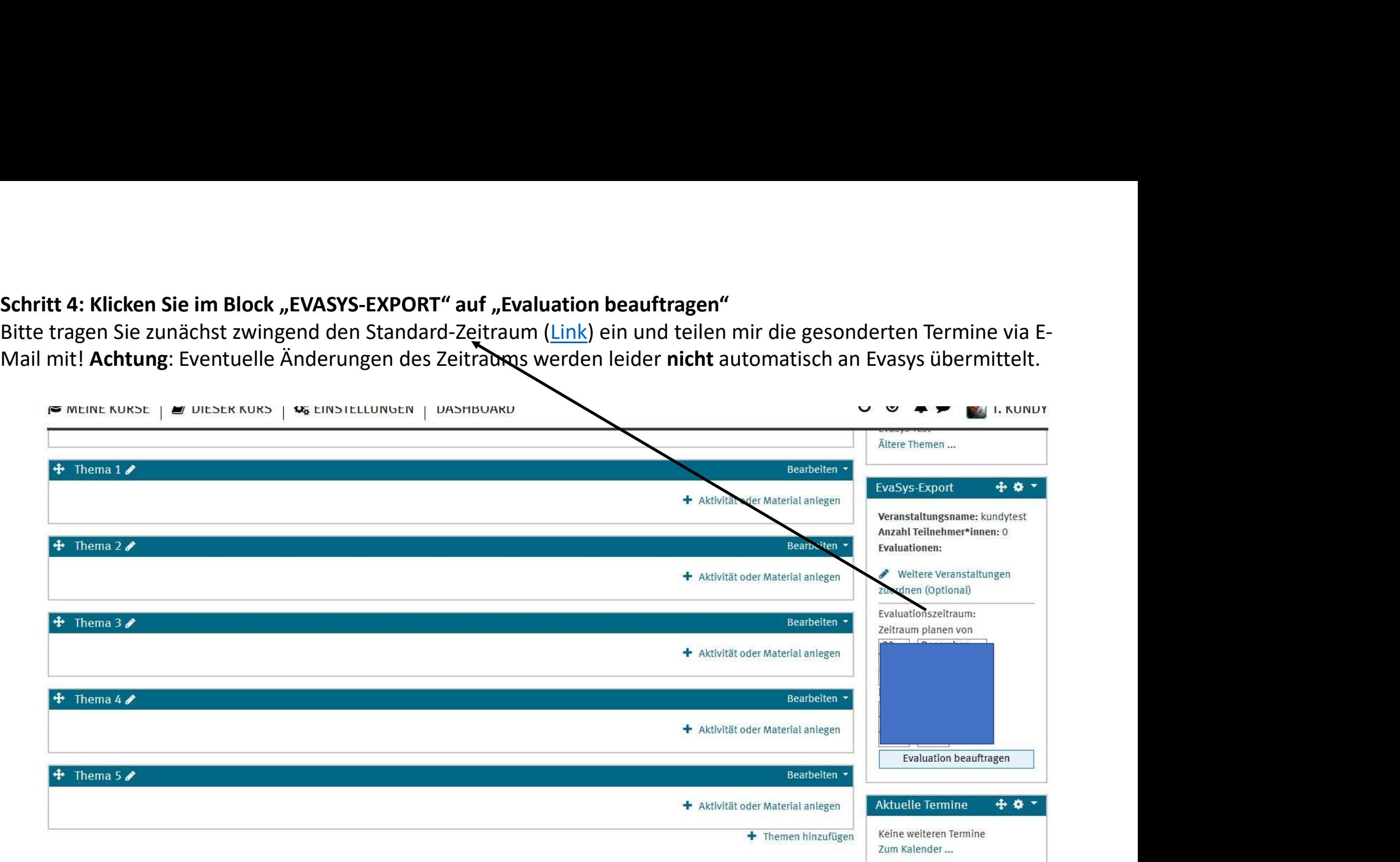

## Anmerkung:

Eine Veränderung des Zeitraums können Sie mir weiterhin unter kundy@wwu.de melden!

## Schritt 5: Evaluation erfolgreich beauftragt

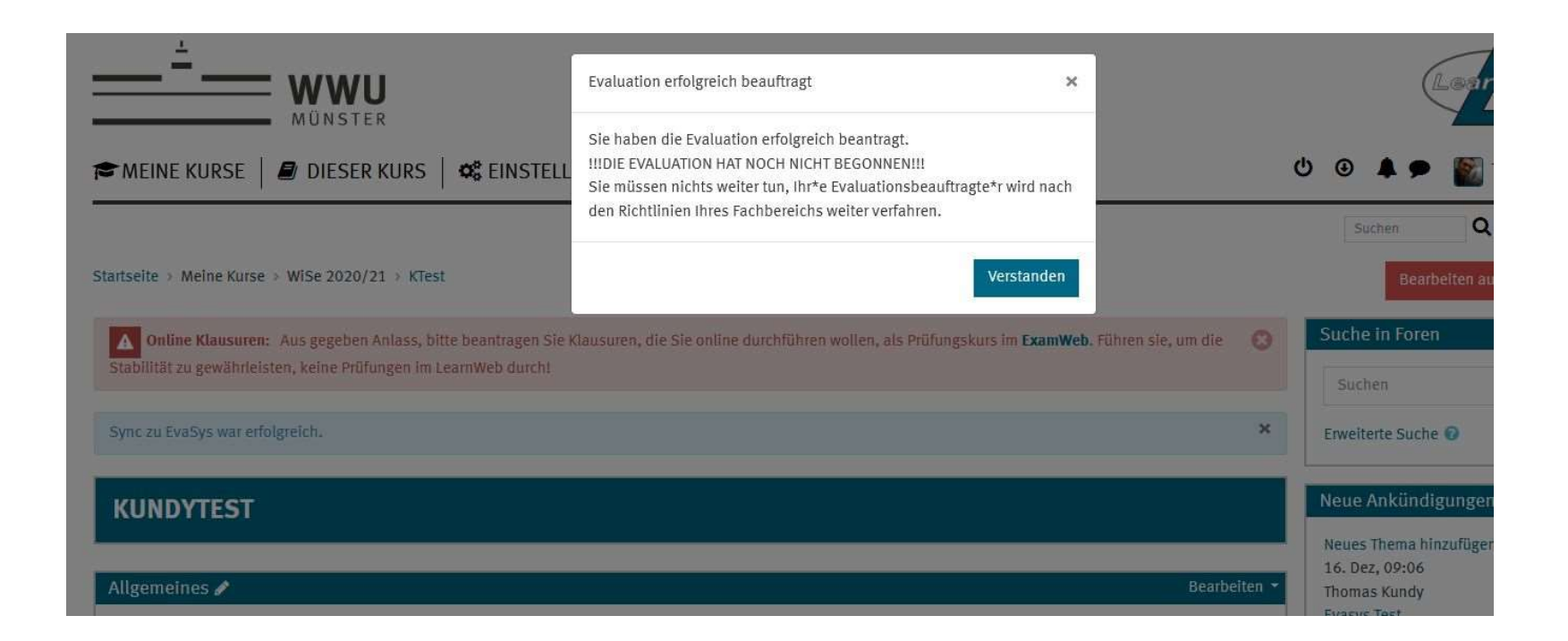

Wichtig: Sollten Sie mehrere Veranstaltungen evaluieren wollen, müssen Sie diesen Vorgang für die jeweilige Veranstaltung wiederholt ausführen. Besuchen Sie die jeweiligen Veranstaltungen im Learnweb und folgen Sie den Schritten dieser Anleitung erneut.